# viday

#### **Dropshipper gids**

https://www.dropshippingxl.com/

### Inhoudsopgave

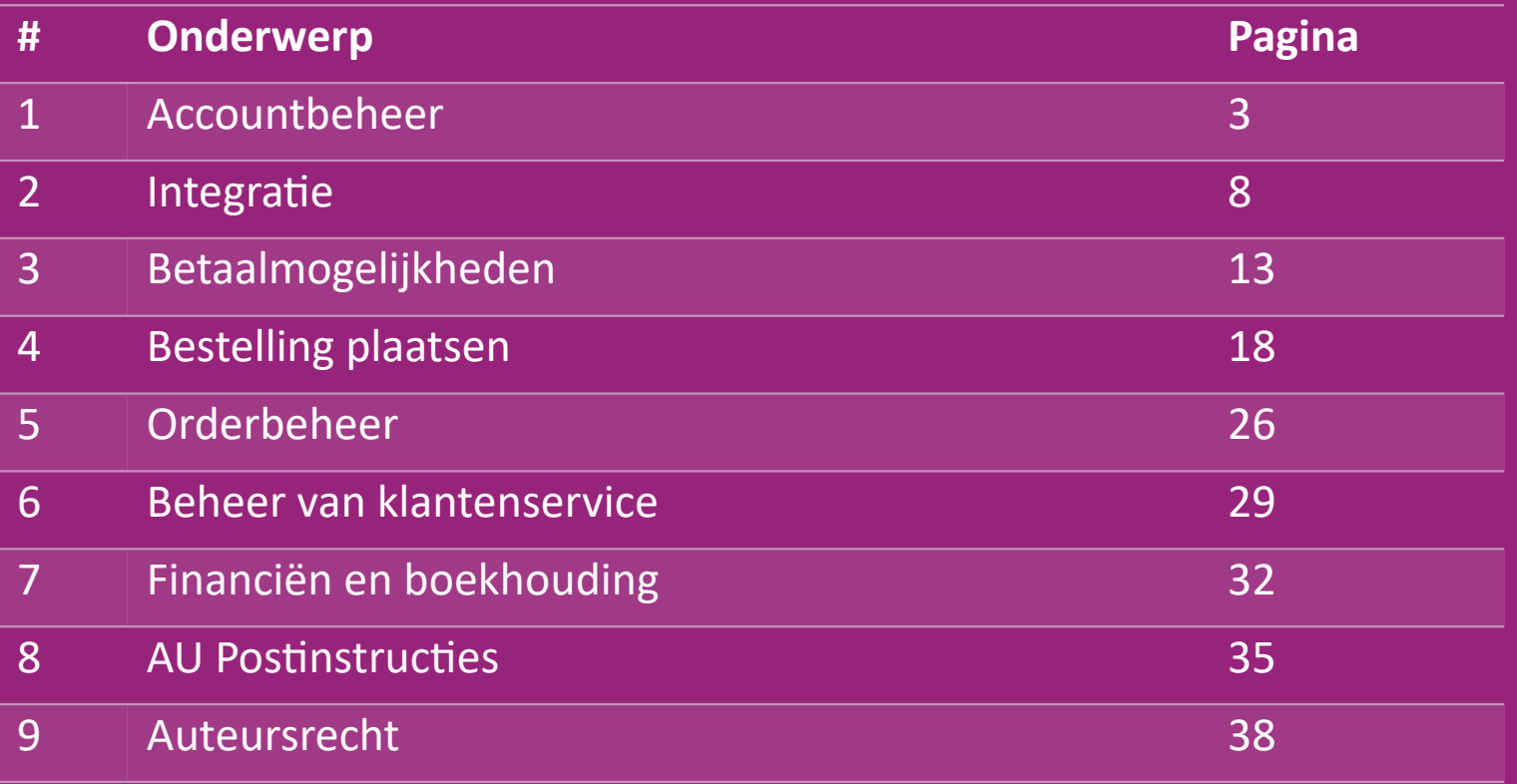

# 1) Accountbeheer

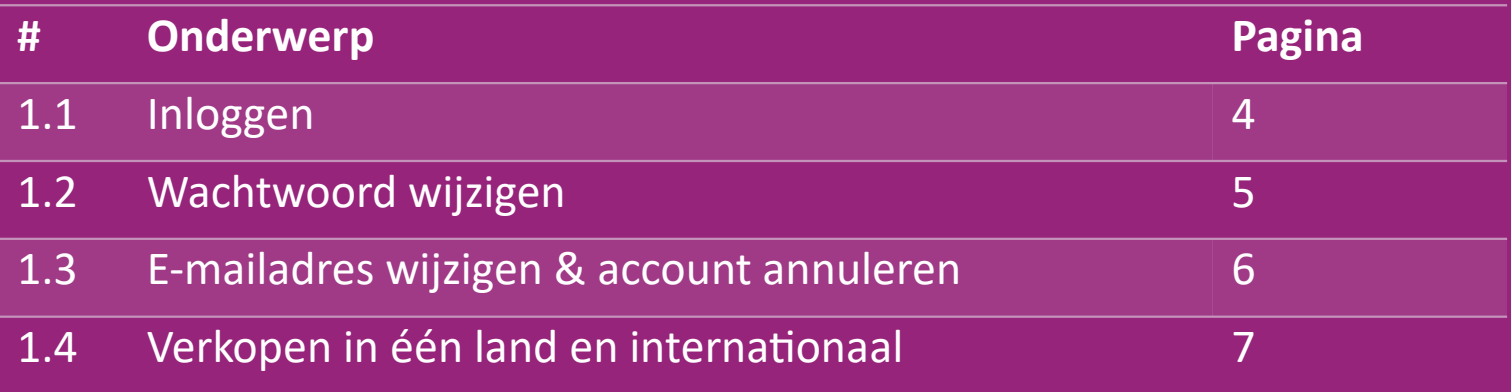

# 1.1) Login

Met behulp van de door jou verstrekte gegevens heeft het B2B team van vidaXL je verkopersaccount aangemaakt. Je inloggegevens zijn per e-mail verzonden.

Klik op de onderstaande link en je wordt doorgestuurd naar onze inlogpagina voor klanten:

[https://b2b.vidaXL.com/profile/customers/sign\\_in](https://b2b.vidaxl.com/profile/customers/sign_in)

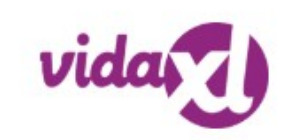

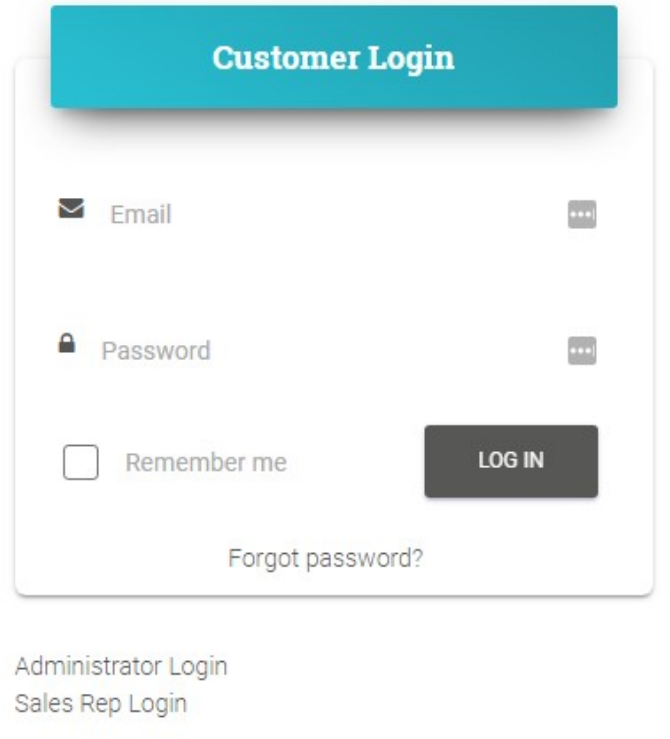

# 1.2) Wachtwoord wijzigen

Je kunt je accountgegevens wijzigen door te

klikken op: **MIJN ACCOUNT > WACHTWOORD** 

**WIJZIGEN**

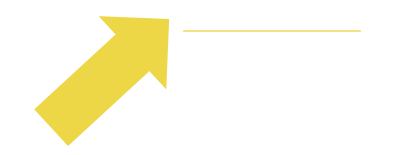

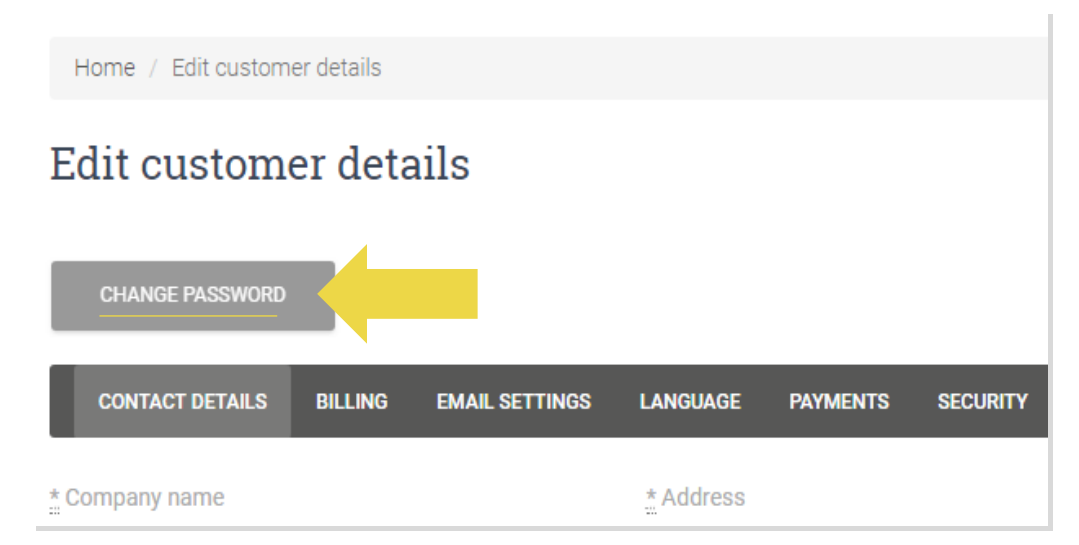

#### 1.3) E-mailadres wijzigen & account annuleren

Als je je e-mailadres wilt wijzigen of je account wilt annuleren, klik dan op **CONTACT OPNEMEN** *(meer hierover op p.31).*

### 1.4) Verkopen in één land en internationaal

#### **Verkopen in één land:**

Eén account op **b2b.vidaXL.com** is alleen voor één leveringsland.

#### **Internationaal verkopen:**

Klik op de knop "AANMELDEN" op de [commerciële](https://www.dropshippingxl.com/) site van vidaXL om een nieuw land te registreren.

Kijk [hier v](https://www.dropshippingxl.com/how-to-register.html)oor meer informatie.

# 2) Integratie

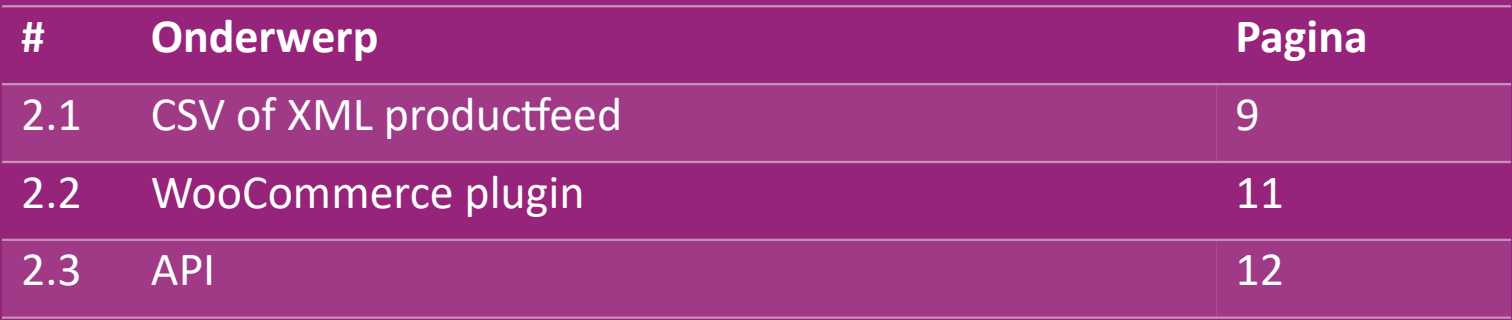

### 2.1) CSV of XML productfeed

#### **Productintegratie**

Nadat je je account hebt aangemaakt, ontvang je een welkomstmail met feed.

De feed bevat alle benodigde informatie voor producten, zoals prijzen, voorraad, beschrijvingen en afbeeldingen.

De feed bevat ook informatie over het aantal pakketten dat de klant naar verwachting zal ontvangen.

Een tijdige update van het voer kan voorkomen dat je marge verliest.

Een lijst met nieuwe producten wordt elke woensdag gepost op:

[https://b2b.vidaXL.com/ m](https://b2b.vidaxl.com/)aar wordt altijd tijdig bijgewerkt in feed.

#### **Let op:**

- $\checkmark$  Elk land heeft een bijbehorende feed. Deze feeds worden vertaald naar de lokale taal van het land
- $\checkmark$  Nieuwe producten worden dagelijks toegevoegd en bijgewerkt
- $\checkmark$  Dagelijkse voorraadupdates
- $\checkmark$  Dagelijkse prijsupdates

### 2.1) CSV of XML productfeed

Als de voorraad 0 is, maar er is een prijs van meer dan 0,00  $\rightarrow$  dan zal het product later weer op voorraad komen. Als de prijs 0,00 is wordt het product uit het voer verwijderd en kan het niet worden verkocht. Niet-verkoopbare producten zijn [hier](https://docs.google.com/spreadsheets/d/1qSoiOMDH46yrJyeUmff84Z23HWQBog3hg7G5B6iBRXw/edit#gid=1385661083) ook verkrijgbaar.

In het algemeen zijn er twee manieren om naar productgegevensintegratie en het maken van feed te kijken *(XML-feed*   $\bigcirc$ *is moeilijk te openen in Excel vanwege de bestandsgrootte)* 

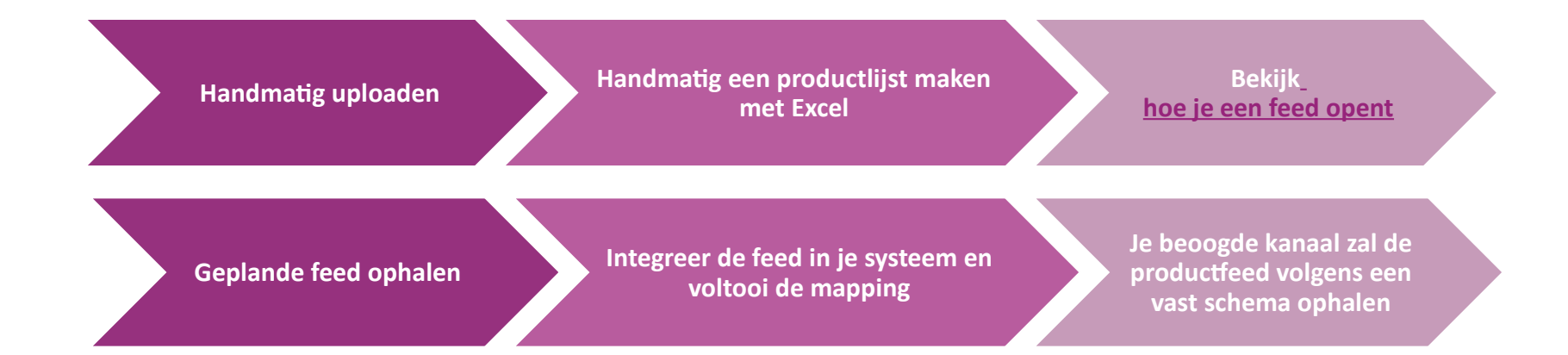

### 2.2) WooCommerce plugin

**Integratie van producten en bestellingen**

Als je geen gespecialiseerd IT-team hebt, kun je de vidaXL apps van WooCommerce direct gebruiken:

Nieuwe producten automatisch uploaden

**Profiteer van eenvoudige automatische** productsynchronisatie met vidaXL

Profiteer van geautomatiseerde voorraad- en koersupdates van vidaXL

Profiteer van geautomatiseerde orderkoppeling

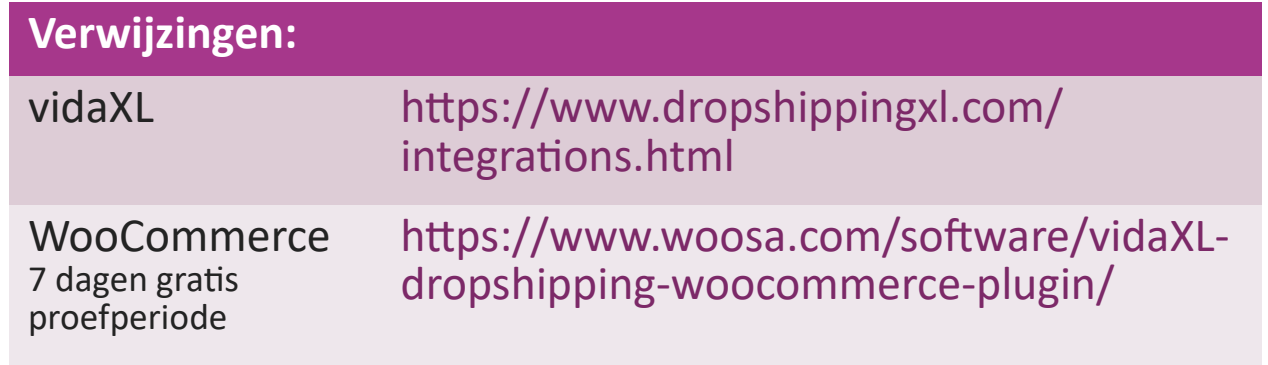

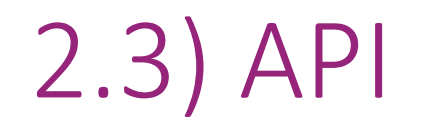

**Orderintegratie**

**Part Productintegratie**

Profiteer van het ultieme gemak van automatische orderkoppeling

door verbinding te maken met onze API.

Je bent in staat om:

**CREËER bestelling** 

- OPVRAGEN bestelstatus/volgcodes
- OPVRAGEN factuur/kredietnota

OPVRAGEN PRODUCT: voorraad, prijs, titel en categorie

Je kunt het API token vinden door op ["MI](https://b2b.vidaxl.com/profile/customers/edit)[JN ACCOUNT](https://b2b.vidaxl.com/profile/customers/edit)" te klikken. Klik [hier](https://b2b.vidaxl.com/pages/8-api) voor meer informatie over het instellen van de

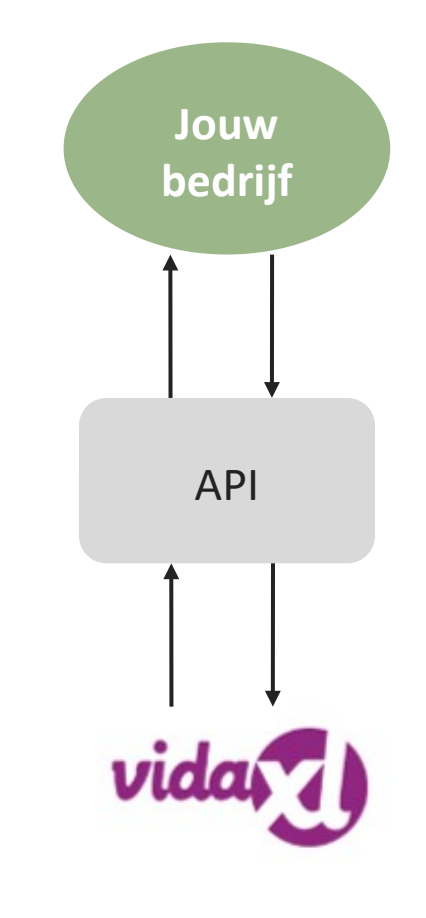

# 3) Betaalmogelijkheden

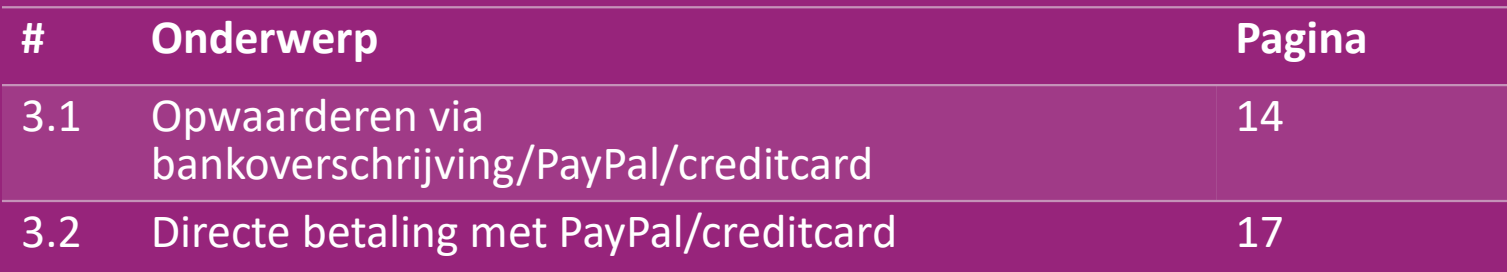

#### 3.1) Opwaarderen via bankoverschrijving/PayPal/creditcard

Wallet is een betaalmethode ontwikkeld door vidaXL. Het maakt het betaalproces gemakkelijk. Er zijn drie methoden beschikbaar om tegoed toe te voegen aan je portemonnee.

- **1) Overschrijving**
- **2) PayPal**
- **3) Kredietkaart**

#### 3.1) Opwaarderen via bankoverschrijving/PayPal/creditcard

#### **1) Overschrijving**

Klik op: **KOOP KREDIET**

Link: [https://b2b.vidaXL.com/pages/7-purchase-credit](https://b2b.vidaxl.com/pages/7-purchase-credit)

 Je kunt elk gewenst tegoedbedrag kopen via een bankoverschrijving. Zodra je een bankoverschrijving hebt voltooid, verzoeken we je om het [betalingsformulier](https://b24-xai9wk.bitrix24.site/B2B%20Manual%20Payment%20Collection/) te gebruiken om je betalingsgegevens aan ons door te geven, zodat we de handmatige betaling efficiënter aan je Wallet kunnen toevoegen.

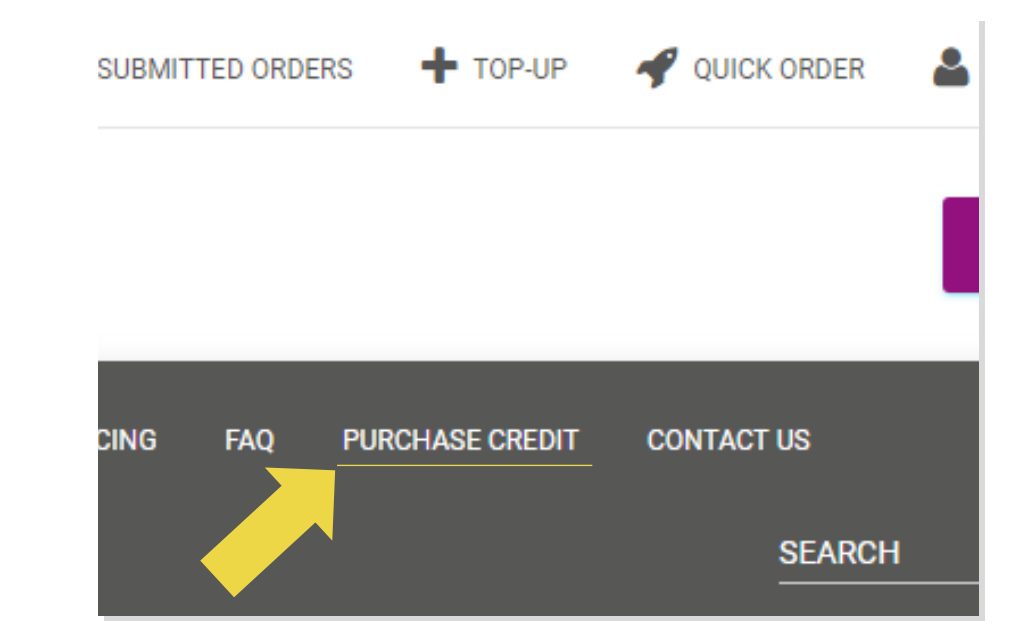

#### 3.1) Opwaarderen via bankoverschrijving/PayPal/creditcard

**2) PayPal** 

**3) Kredietkaart**

Klik op: **TOP-UP**

Link: [https://b2b.vidaXL.com/customer\\_payments/new](https://b2b.vidaxl.com/customer_payments/new)

 Je kunt elk bedrag opwaarderen via PayPal/creditcard. Dit bedrag wordt automatisch toegevoegd aan je portemonnee.

\* Dit voorbeeld is alleen van toepassing op dropshippers die transacties met euro's maken

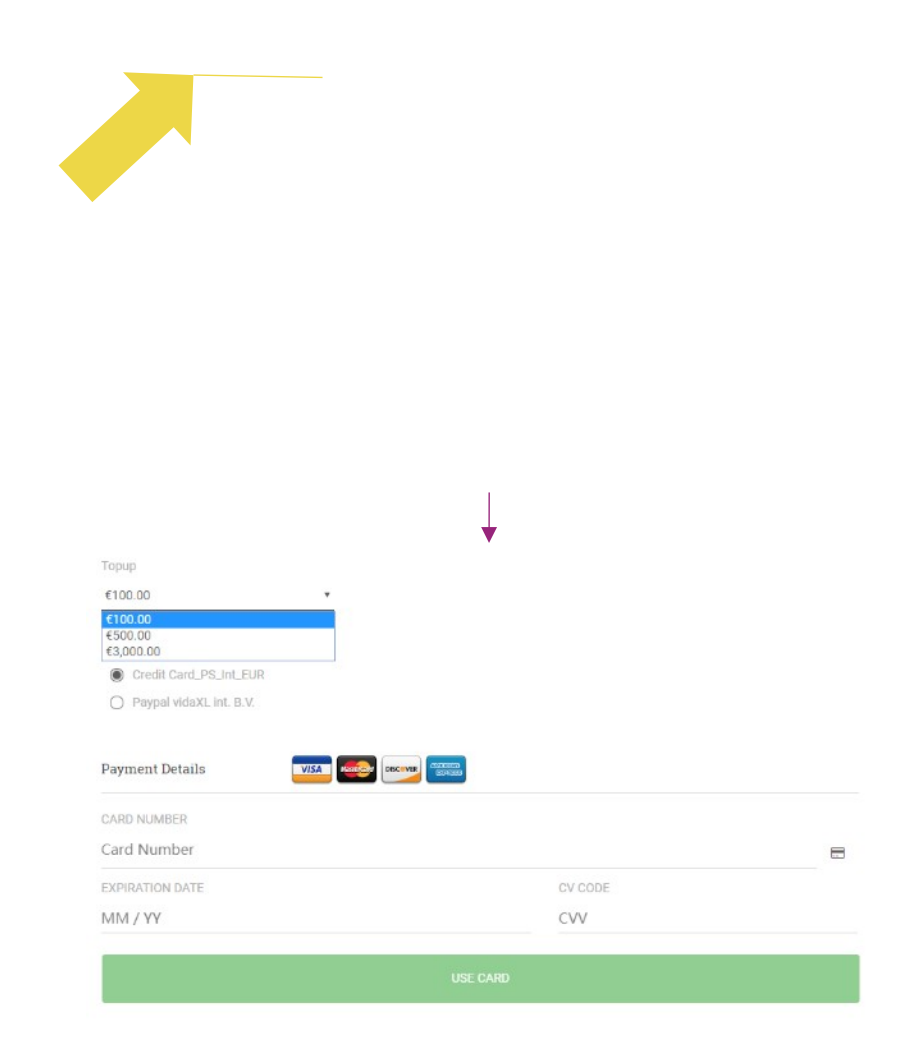

### 3.2) Directe betaling met PayPal/creditcard

Als je Wallet niet wilt gebruiken, kun je ervoor kiezen om je bestelling te betalen met PayPal/Creditcard.

Meer informatie over dit proces vind je op de volgende pagina's.

**Let op**: als je directe betaling gebruikt en bestellingen met verschillende afleveradressen betaalt, kun je niet betalen. PayPal geeft dan de foutmelding "no token". Je kunt ook met creditcard/debetkaart betalen als je kaarten gekoppeld zijn aan PayPal.

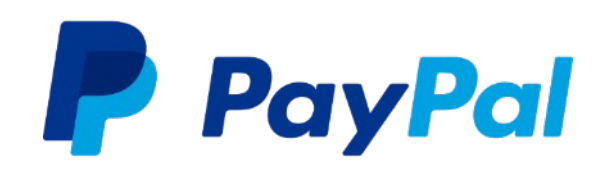

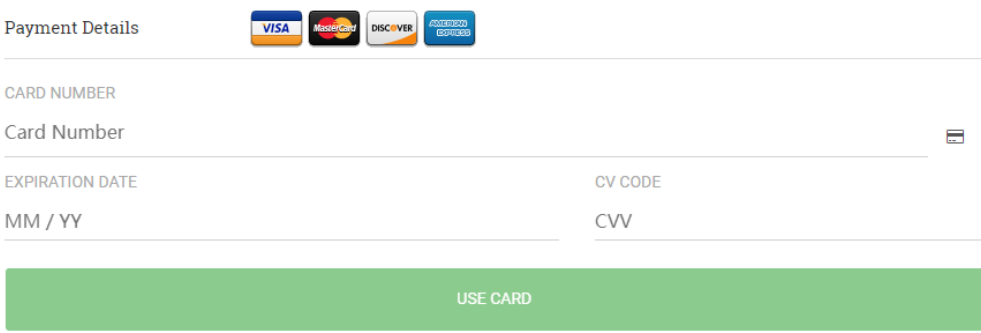

# 4) Bestelling plaatsen

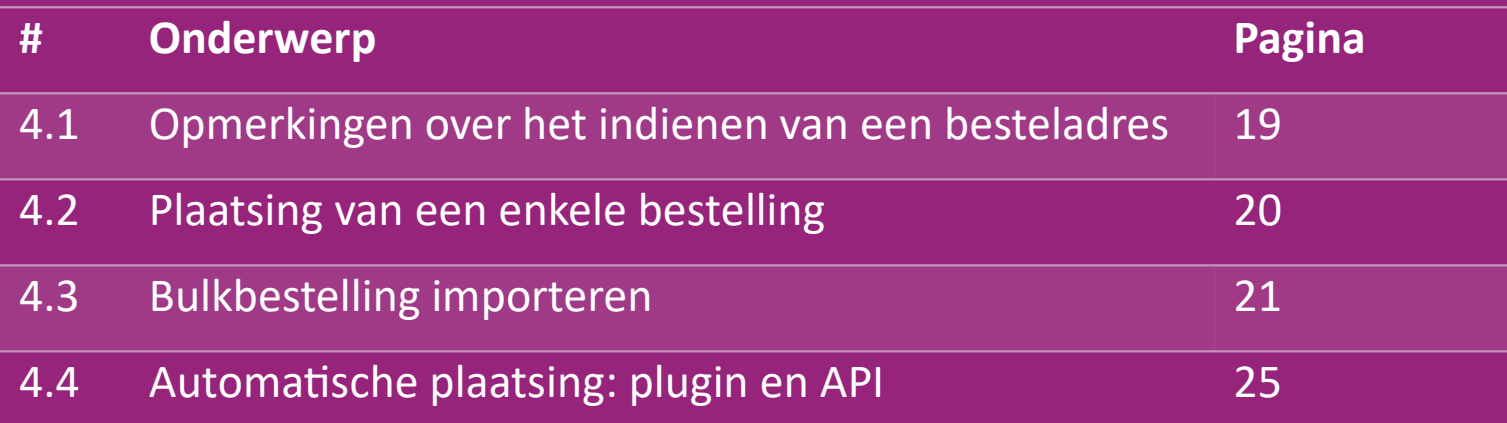

#### 4.1) Opmerkingen over het indienen van een besteladres

De velden "adres 1" en "adres 2" kunnen elk maximaal **35 tekens** herkennen**.** Let hierop bij het invoeren van een adres.

- Als het adres een huisnummer bevat, moet dit worden ingevoerd in veld "**adres 1".**
- De postcode moet overeenkomen met de **postcode-indeling** van het verkopende land (VAE vereist geen postcode), anders kan de bestelling niet worden geplaatst.

 **Informatie over de provincie is verplicht om in te vullen**. Dit verschilt per land.

- o Geef voor adressen in Europa dezelfde informatie op als voor steden, aangezien er geen provincie vereist is.
- o Geef voor adressen in Canada, de VS en Australië de gegevens van de staat op.
- $\circ$  Voor VAE, gelieve de informatie van gebied of district in te dienen

 Voor bestellingen die naar de VAE worden verzonden, vul je AE in bij Land. Stad kan worden gebruikt als Emiraten, inclusief Abu Dhabi, Ajman, Dubai, Fujairah, Ras Al Khaimah, Sharjah en Umm Al Quwain.

# 4.2) Plaatsing van een enkele bestelling

#### Zoek naar de SKU/artikelen die je wilt kopen **1**

2. Vul de bestelgegevens in: klantnaam, afleveradres, hoeveelheid, enz. **2**

#### 3. Klik op: **TOEVOEGEN AAN BESTELLING 3**

- 4. Bevestig de bestelinformatie door te klikken op: **VOLGENDE 4**
- 5. De bestelling betalen. Er zijn 3 betalingsmogelijkheden: **5**
	- Als je voldoende saldo op je account hebt, kun je Wallet geb*ruiken* om de bestelling te betalen.
	- Je kunt de bestelling betalen via PayPal.

**6**

- Tot slot kun je je bestelling betalen met je creditcard
- 6. Klik op **BESTELLING VERZENDEN** om de bestelling af te ronden.

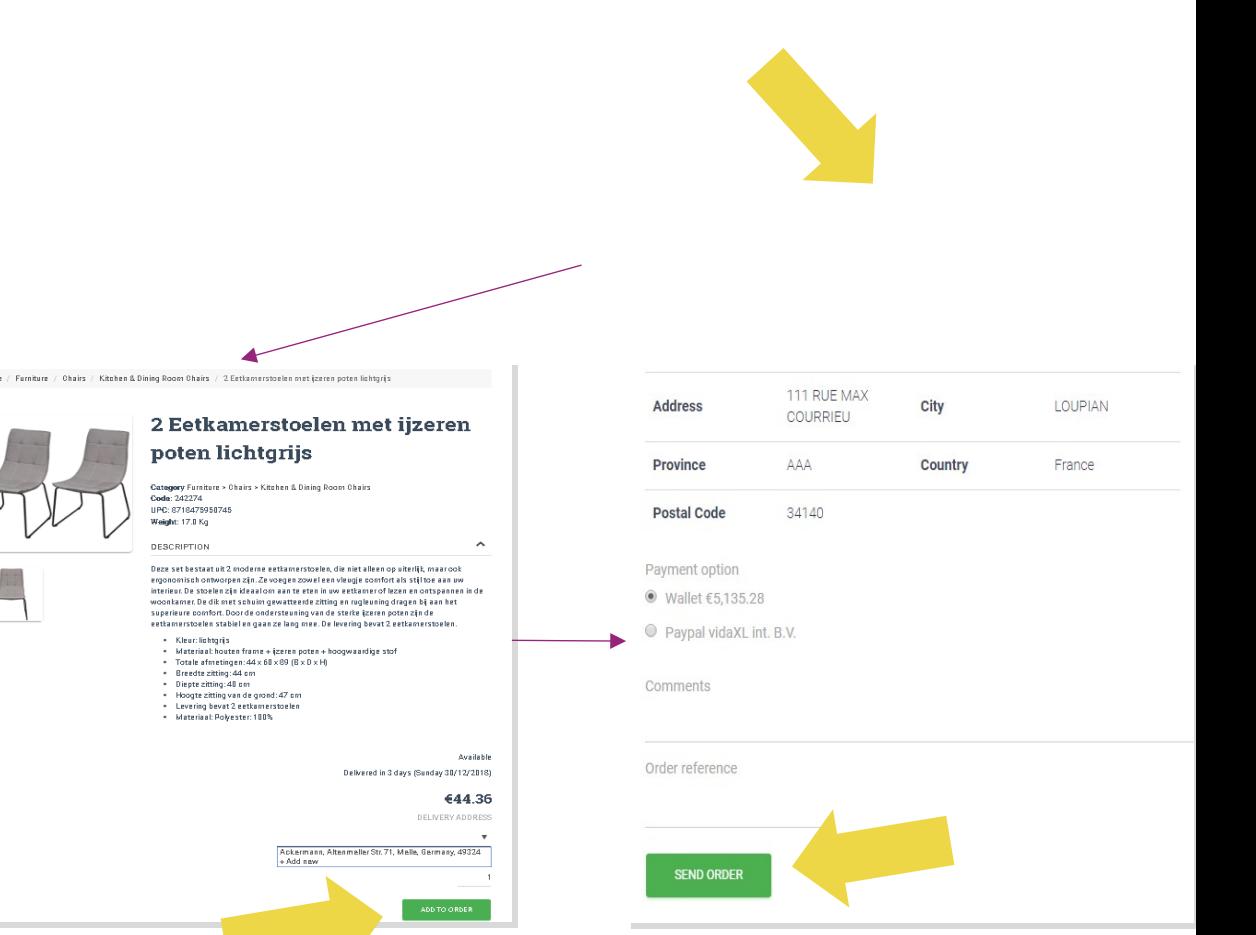

Bespaar tijd wanneer je producten koopt door bulkbestellingen te importeren.

 Voorbeeld downloaden. Klik op: **BESTELLINGEN 1 IMPORTEREN > Voorbeeldbestand importeren**

2 Vul de benodigde informatie in en klik vervolgens op: **IMPORTEREN EN BEKIJKEN**

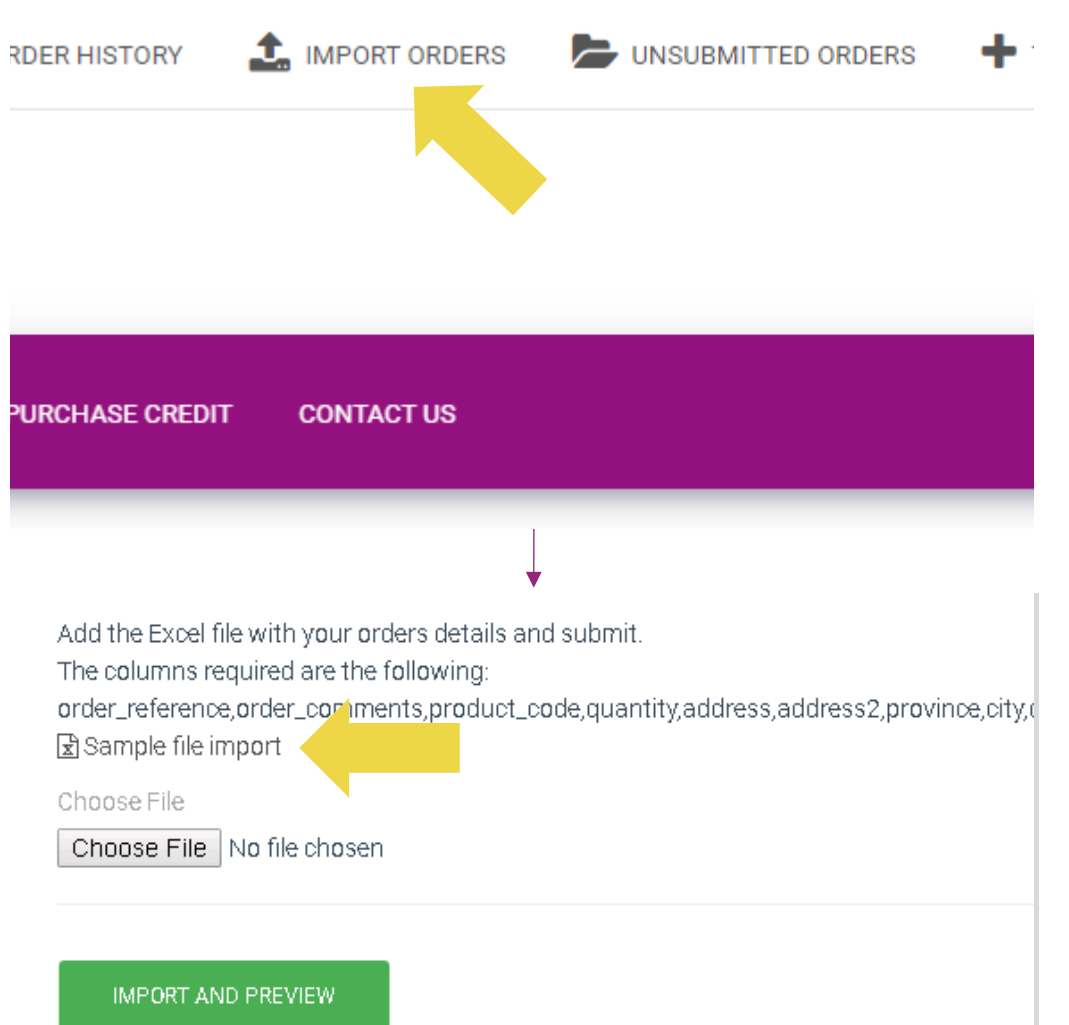

Let voor de importsjabloon op het volgende:

Kolommen in het rood zijn verplicht. Orderreferentie dient als je interne order-id.

 $\checkmark$  Als je bestelling meer dan 1 SKU bevat, kun je de bestelling opsplitsen in 2 of meer regels.

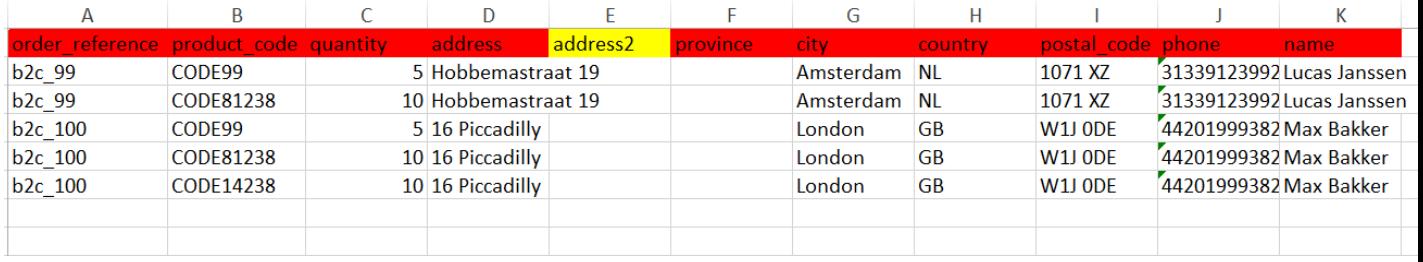

**Let op:** bij het splitsen van de bestelling moet je ervoor zorgen dat alle benodigde informatie hetzelfde is, met uitzondering van de S*KU (product\_code).* 

Kies het bestand dat je hebt ingevuld

**1** Om het uploaden te voltooien, klik op: **IMPORTEREN EN VOORBEELD**

• Om je bestellingen te bevestigen en te betalen**, 2**klik op: **NIET VERZONDEN BESTELLINGEN**

Add the Excel file with your orders details and submit. The columns required are the following: order\_reference.order\_comments.product\_code.quantity.address.address2.province.city.d 因Sample file import Choose File Choose File No file chosen **IMPORT AND PREVIEW**  $+$  TOP-UP UNSUBMITTED ORDERS QUICK ORDER **ER HISTORY SIGN-UP PRICING FAQ PURCHASE CREDIT CONTACT US** IJΕ **SEARCH** 

Bulkbestelling importeren biedt 2 betalingsopties:

**1** Je kunt Wallet gebruiken om de bestelling te betalen, mits je voldoende saldo op je account hebt staan. **Selecteer Alles > BEVESTIGEN**

2 Je kunt individuele bestellingen binnen bulkbestellingen importeren betalen via PayPal/ creditcard/Wallet: **BEKIJKEN & BEVESTIGEN**

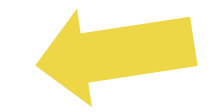

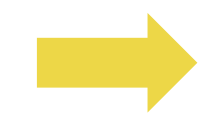

### 4.4) Automatische plaatsing: plugin en API

#### *<b> Plugin: WooCommerce.*

Instructies zijn beschikbaar op p.11

#### **API**

Instructies zijn beschikbaar op p.12

### 5) Orderbeheer

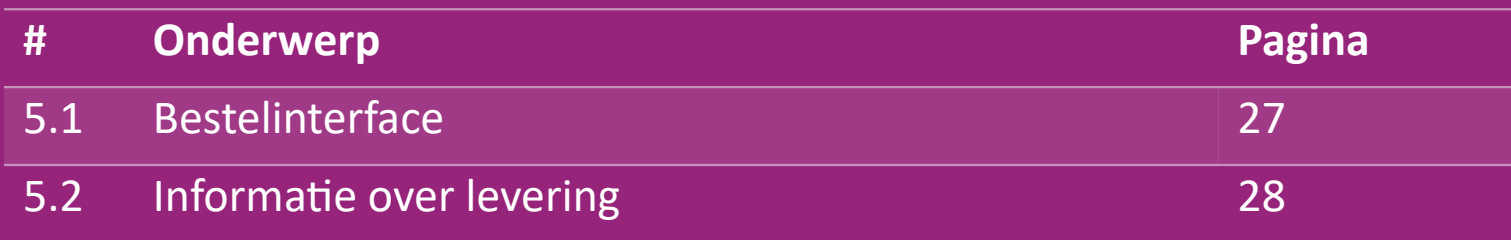

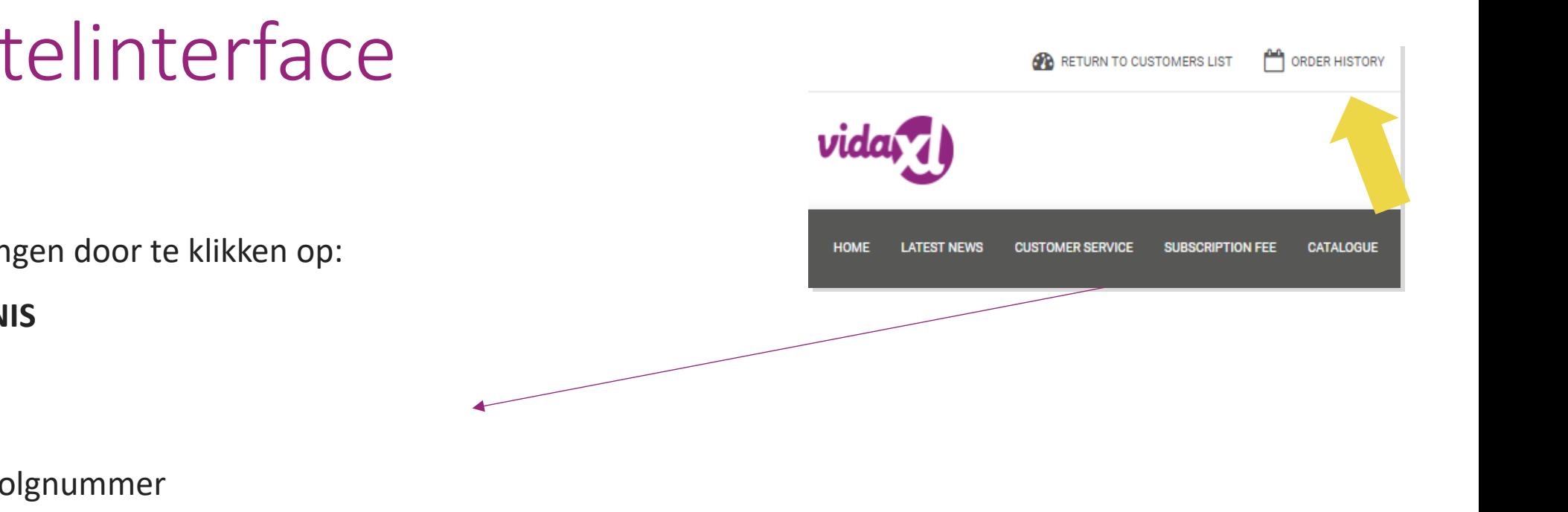

#### 5.1) Bestelinterface

Beheer alle bestellingen door te klikken op:

#### **BESTELGESCHIEDENIS**

- Bestelgegevens
- Bestelstatus en volgnummer
- Bulk-export
- Facturen downloaden

# 5.2) Informatie over levering

Leveringsinformatie[: https://b2b.vidaXL.com/pages/14-delivery-information](https://b2b.vidaxl.com/pages/14-delivery-information)

- Laatste leveringsinformatie
- Lijst met postcodes waarnaar we niet verzenden
- Vervoerders in het land van verkoop

Levering voor meerdere pakketten

- Bestellingen met meerdere pakketten worden in verschillende leveringen verwerkt. Zorg ervoor dat je deze informatie duidelijk aan je klanten laat zien.
- Het pakketnummer staat in de feed.

### 6) Beheer van klantenservice

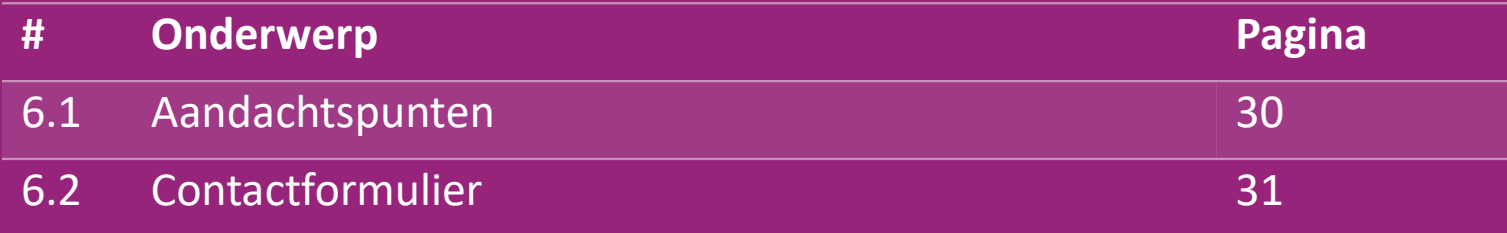

### 6.1) Aandachtspunten

Dit is wat je moet weten:

- Diensten worden alleen geleverd in het Engels.
- Wij leveren geen diensten aan directe klanten. Stuur e-mails van je klanten niet door naar vidaXL en vice versa.
- We hebben pre- en after-sales klantenserviceteams. Zij zullen je helpen door je vragen te beantwoorden. Neem contact op met het juiste team (contactgegevens vind je op de volgende pagina).

# 6.2) Contactformulier

Klik op Neem contact met ons op b2b.vidaxl.com voor hulp bij problemen.

Open [Hoe gebruik](https://www.dropshippingxl.com/on/demandware.static/-/Sites-dropshippingxl-com-Library/default/wp-content/How-to-use-B2B-contact-form.docx) [ik](https://www.dropshippingxl.com/on/demandware.static/-/Sites-dropshippingxl-com-Library/default/wp-content/How-to-use-B2B-contact-form.docx) [een B2B-cont](https://www.dropshippingxl.com/on/demandware.static/-/Sites-dropshippingxl-com-Library/default/wp-content/How-to-use-B2B-contact-form.docx)[a](https://dropshipping.vidaxl.com/wp-content/uploads/2021/05/How-to-use-B2B-contact-form.docx)[ctformulier](https://www.dropshippingxl.com/on/demandware.static/-/Sites-dropshippingxl-com-Library/default/wp-content/How-to-use-B2B-contact-form.docx) voor meer informatie.

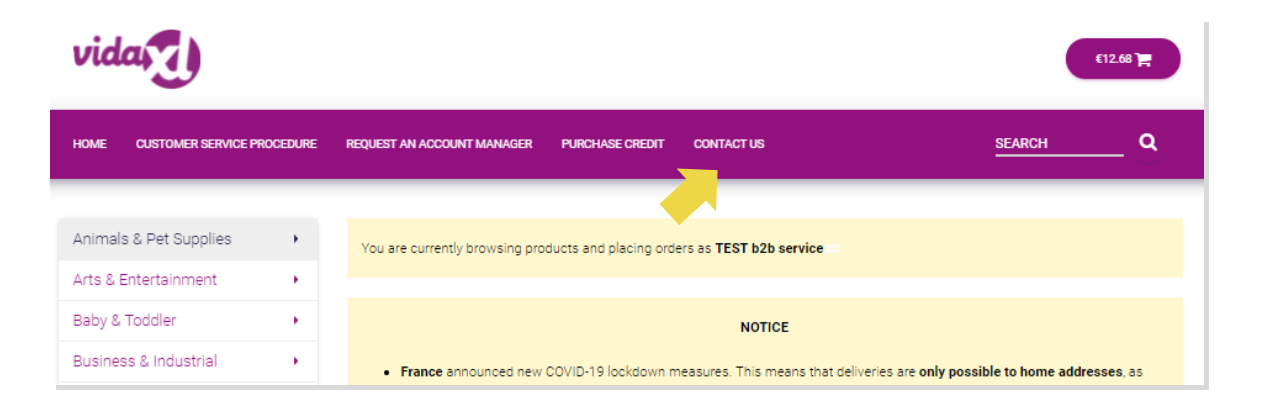

# 7) Financiën en boekhouding

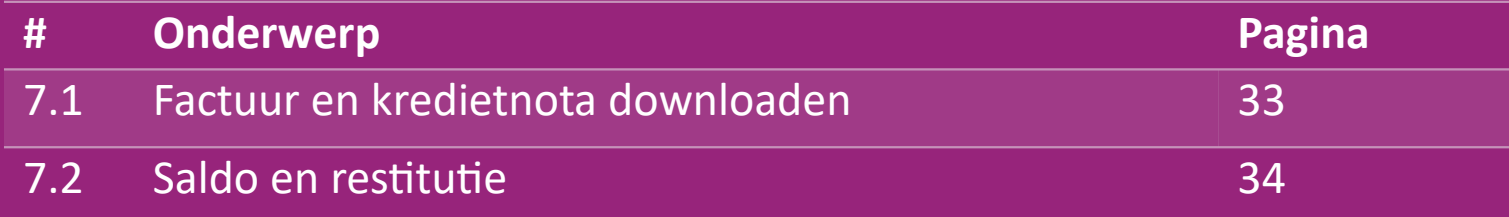

#### 7.1) Factuur en kredietnota downloaden

We ondersteunen 4 soorten methoden voor het downloaden van facturen:

1. Klik op: **BESTELGESCHIEDENIS > Factuur.pdf 1**

2. Klik op: BESTELGESCHIEDENIS > EXPORT en zoek de factuurkoppeling in je downloadmap met het label "Factuur".

3. Klik op: 'Facturen exporteren' en zoek de factuurkoppeling in je downloadmap **3** met het label "Factuur".

#### **Let op:;**

 $\triangleright$  We kunnen geen facturen verstrekken voor geannuleerde bestellingen.

 $\triangleright$  Kredietnota wordt ook wel factuur genoemd. Deze is ook beschikbaar bij het downloaden van een factuur.

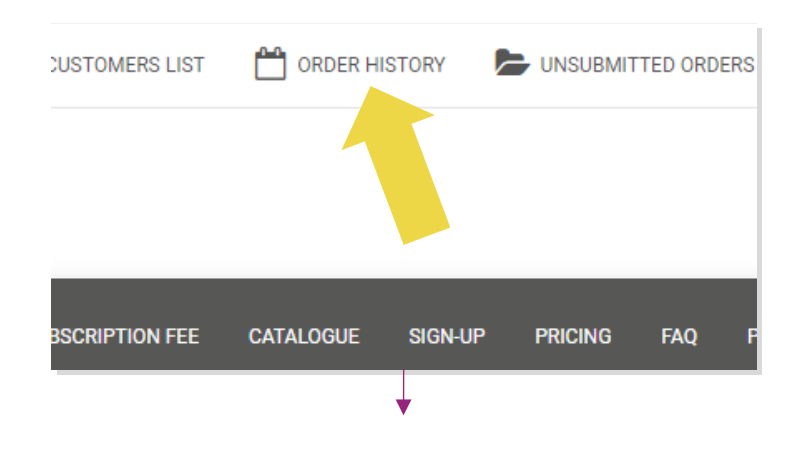

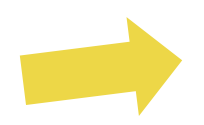

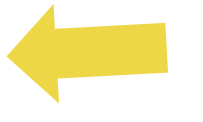

<sup>4.</sup> Toegang krijgen tot factuur-API **4**

### 7.2) Saldo en restitutie

Om je rekeningsaldo en terugbetalingsinformatie te controleren, klik je op: **MIJN REKENING > BETALINGEN** 

Controleer je rekeningsaldo

 $\checkmark$  Zoek details over terugbetaling

 $\checkmark$  Download alle betalingsgegevens

#### 8) AU Postinstructies

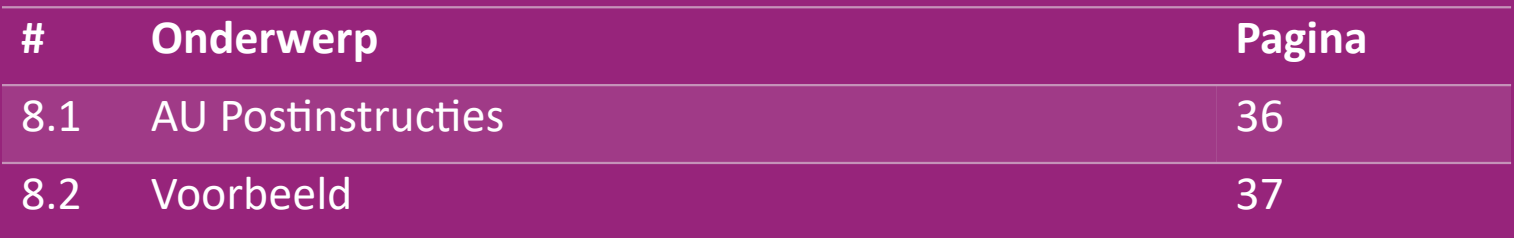

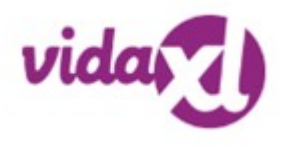

#### 8.1) AU Postinstructies

1. B2B verzendkosten zijn gebaseerd op **het logistieke** gewicht van elk product **1**

**2** Formule: B2B verzendkosten= Basistarief + Logistiek gewicht \* KG tarief

- 3 Verzamel de SKU van het product en de postcode van je bestelling. Koppel de tabel aan de [AU](https://www.dropshippingxl.com/on/demandware.static/-/Sites-dropshippingxl-com-Library/default/wp-content/AU-Postage-Instructions-20220527.xlsx)[postverzendingstabel](https://www.dropshippingxl.com/on/demandware.static/-/Sites-dropshippingxl-com-Library/default/wp-content/AU-Postage-Instructions-20220527.xlsx) en -feed om gegevens op te halen **over logistiek gewicht, basistarief en KGtarief.**
- 4. Gratis verzending: Sydney Metropolitan, Melbourne Metropolitan, Brisbane en Gold Coast worden gratis verzonden. **4**

#### **Let op:;**

 $\triangleright$  Deze formule kan worden gedeeld met het team van Development om in je systeem te integreren

- $\triangleright$  Verzendkosten zijn inclusief btw
- $\triangleright$  Bij een bestelling met meerdere producten worden de verzendkosten voor elk product afzonderlijk berekend en opgeteld bij het afrekenen.

### 8.2) Voorbeeld

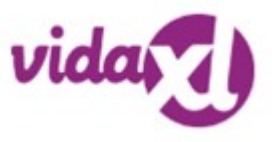

SKU: 140752 en verzonden naar postcode 2265

- Zoek het logistieke gewicht van het product in het voer, dat in dit geval 43 is. **1**
- 2. Postcode 2265 is gebaseerd op regio NSW Regional in deze **2**
- Krijg de basisvergoeding 10,46 en KG vergoeding 0,64. **3**
- 4. Bereken de verzendkosten: 10,46+0,64\*43=37,98 **4**

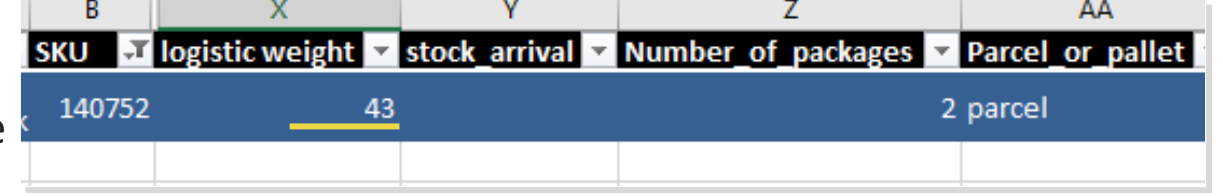

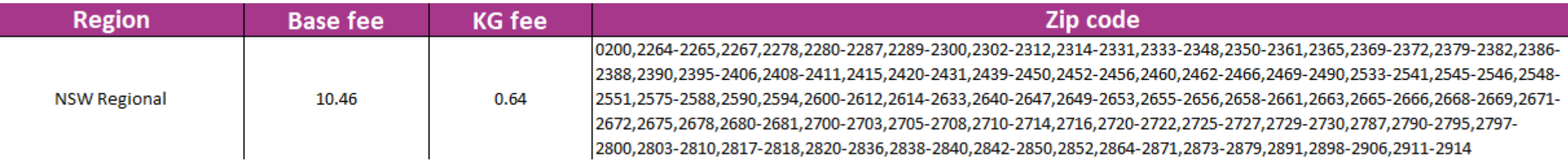

### 9) Auteursrecht

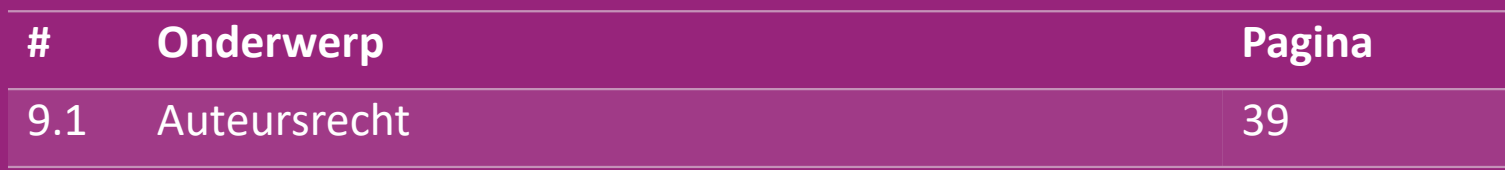

#### 9.1) Auteursrecht

Verkopers mogen door vidaXL geleverd beeldmateriaal gebruiken.

- Dit sluit het gebruik uit van banners, afbeeldingen van magazijnen, afbeeldingen van magazijnmedewerkers en andere materialen waarop eigendommen van vidaXL zijn afgebeeld.
- Het is verkopers ten strengste verboden om handelsmerken of domeinnamen die het element 'vida' en/of 'vidaXL' of een soortgelijk element of logo in hun eigen naam bevatten, te deponeren en/of te registreren.
- Wanneer dropshippers de EAN (European Article Number) en GTIN (Global Trade Item Number) codes van vidaXL gebruiken voor het aanbieden van producten op online marktplaatsen, is de dropshipper verplicht om het merk/leverancier van het product nauwkeurig aan te geven als vidaXL en zal hij zijn eigen merk niet presenteren als de fabrikant.

Als het beleid van vidaXL inzake schending van auteursrechten en merkenrecht wordt geschonden, behoudt vidaXL zich het recht voor om:

- Een wijziging aanvragen in het logo dat de verkoper gebruikt
- Een wijziging aanvragen in de naam die de verkoper gebruikt
- Verzoek om afbeeldingen te verwijderen waarop eigendommen en werknemers van vidaXL staan afgebeeld

Mochten er inbreuken op rechten plaatsvinden, dan behoudt vidaXL zich het recht voor om juridische stappen te ondernemen, als er een rechtszaak loopt en de betreffende reseller weigert de gevraagde wijzigingen door te voeren, dan heeft vidaXL het recht om de samenwerking te beëindigen en de verkoper te laten verwijderen van externe marktplaatsen en verkoopkanalen.

Opmerking: we vereisen dat elke dropshipper die op Amazon verkoopt zijn winkelnaam en verkopers-ID registreert. Stuur deze naar b2bperformance@vidaxl.com om klachten van ons op Amazon te voorkomen.